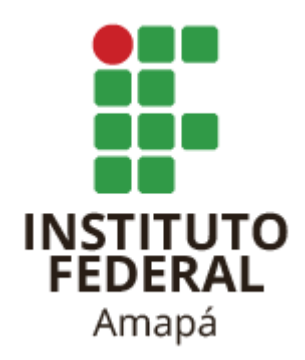

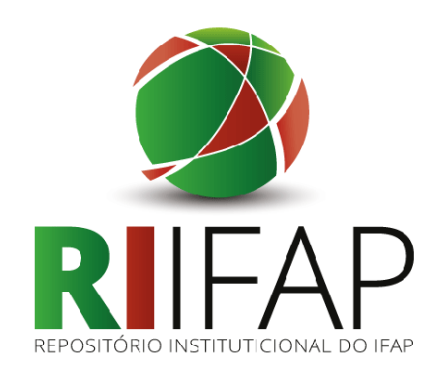

# *Tutorial de autodepósito de trabalhos acadêmicos e científico no Repositório Institucional do IFAP*

MACAPÁ

2021

## Acesse o Repositório Institucional **<http://repositorio.ifap.edu.br:8080/jspui/>**

Selecione a opção **Entrar em / Meu espaço**

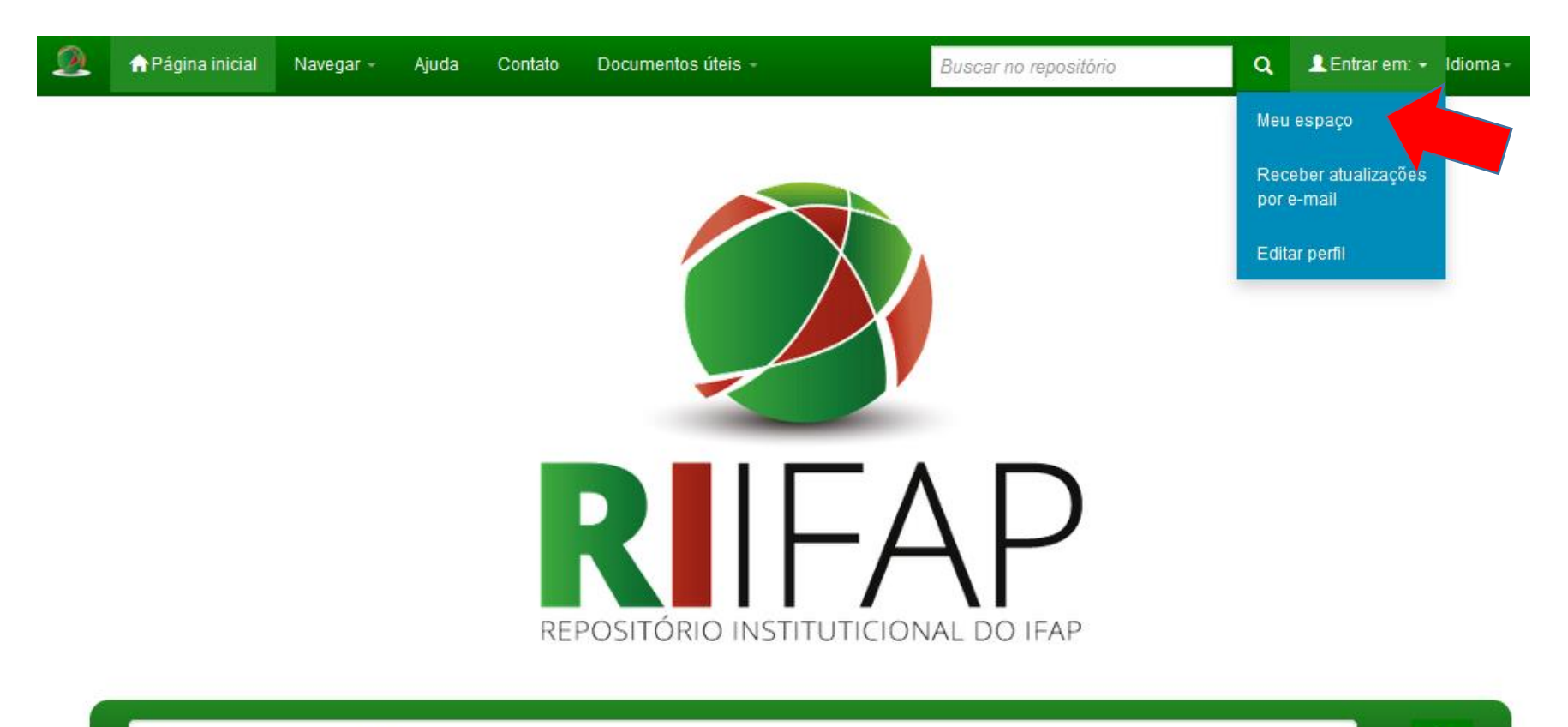

Buscar no repositório

**1ª Etapa: Registrar e Fazer o login**

 $\overline{\phantom{a}}$ 

Se não tiver registro, clicar em **Usuário novo? Clique aqui para registrar**. Após isso, inserir um email. Será enviado um link para preencher um formulário. Após o preenchimento, seu registro estará completo.

Se já tiver registro, basta fazer login com email e senha

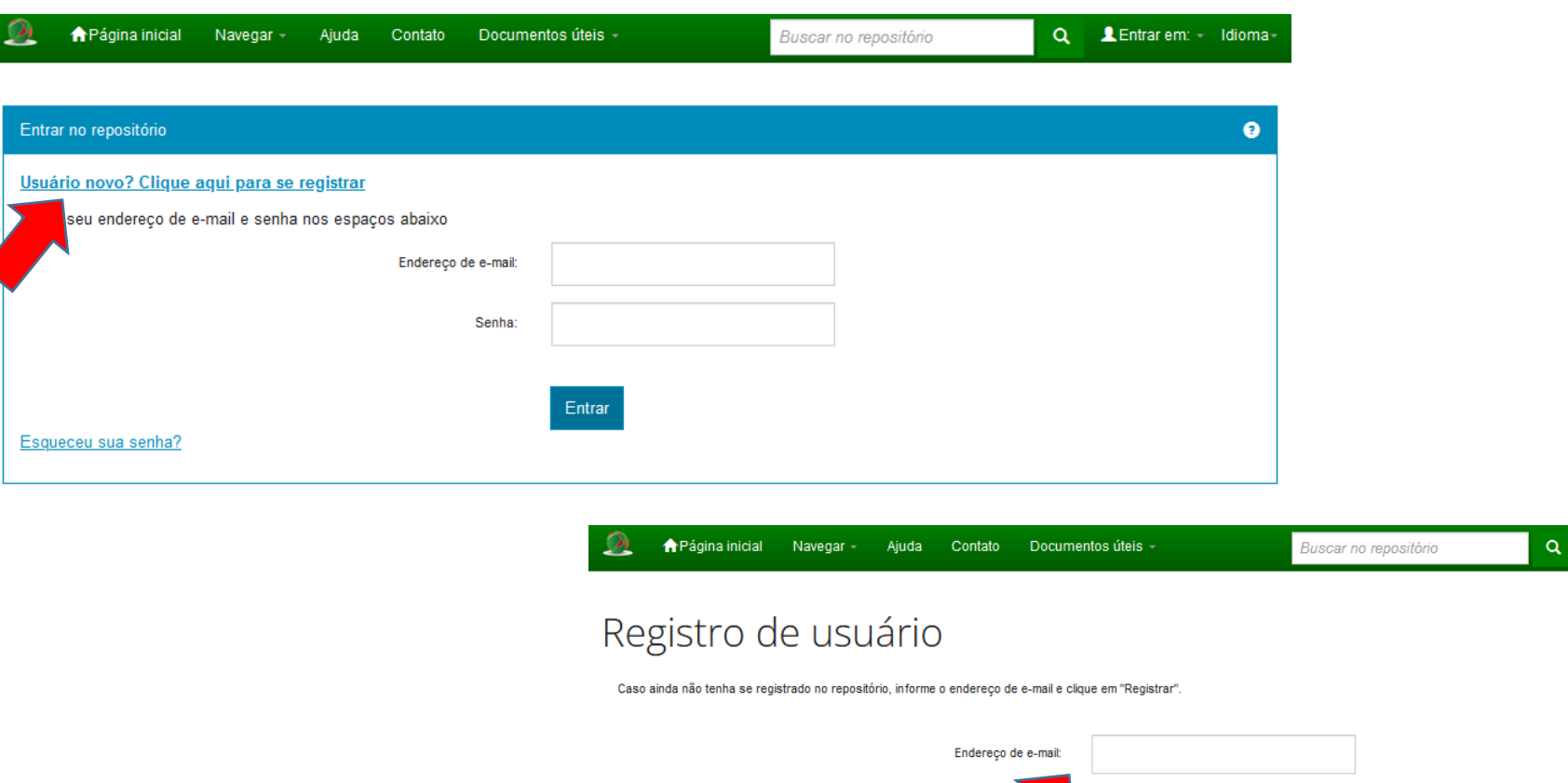

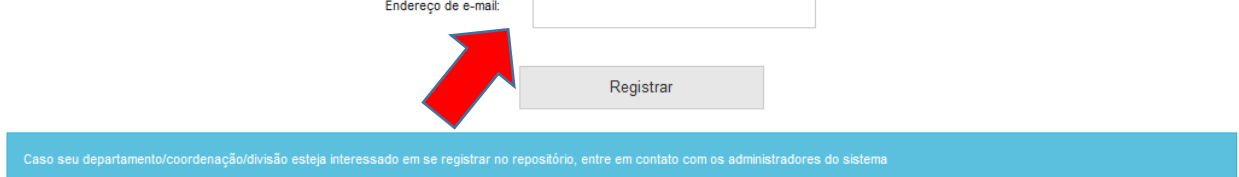

LEntrar em: - Idioma-

Deixe uma mensagem para os administradores do Repositório do Instituto Federal do Amapá.

Após fazer o login, o autor estará apto para realizar o autodepósito

Clicar em **Iniciar um novo depósito**

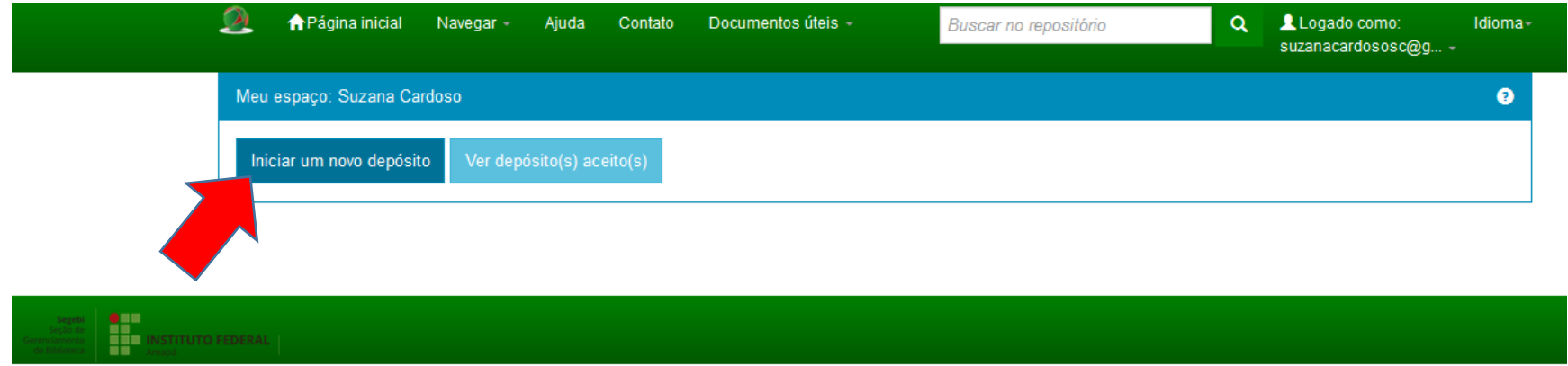

**Para o autodepósito, siga as etapas seguintes**

O autor deverá selecionar com atenção a coleção para onde deseja enviar o documento.

Após selecionar a coleção, clicar em **Próximo**

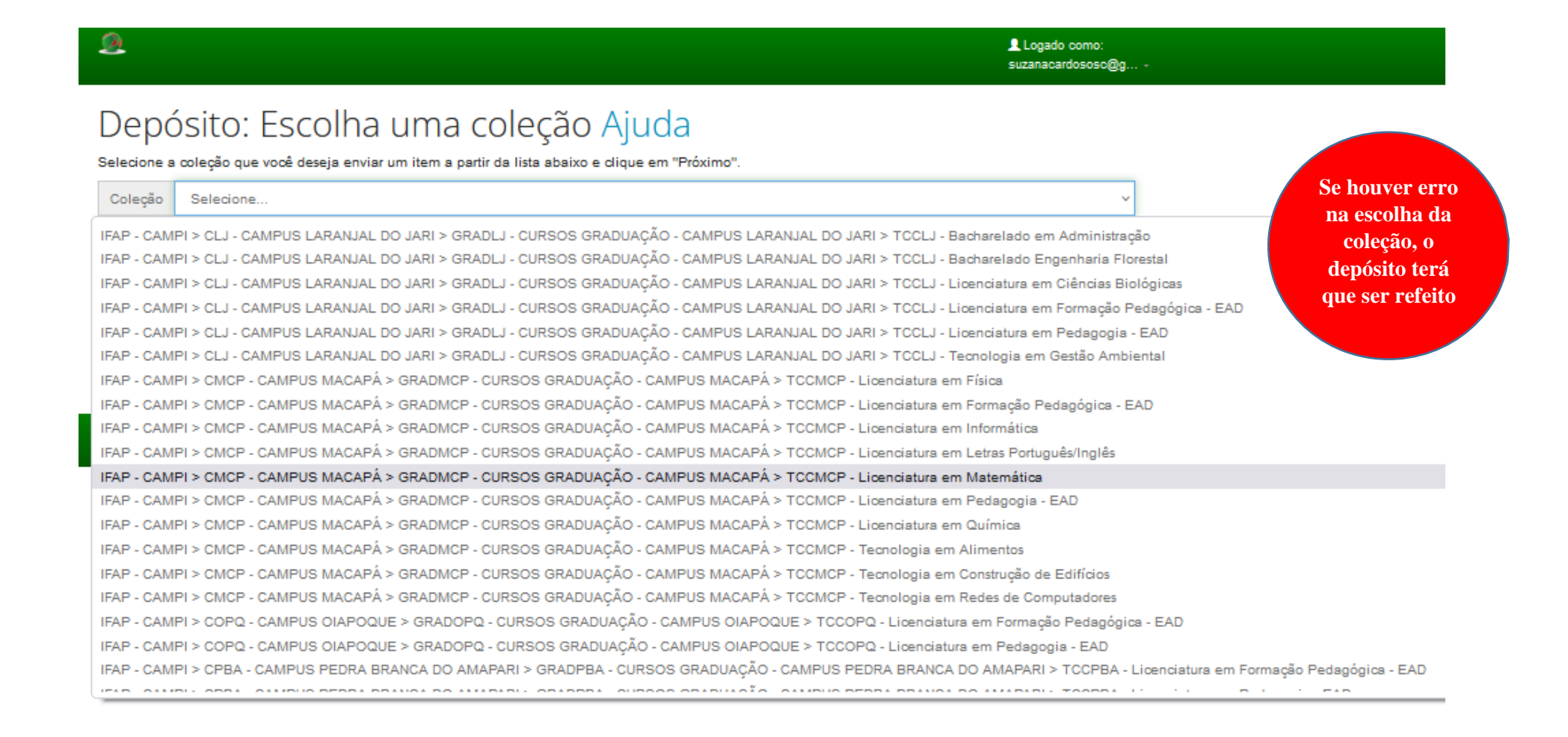

**ATENÇÃO**: Para depósito de trabalhos de conclusão de curso, o autor deverá assegurar que escolheu a coleção correta de seu curso na comunidade do seu campus de origem.

**2ª Etapa: Descrição dos Metadados**

Nessa etapa, o autor iniciará o preenchimento dos metadados (descrição dos itens). Serão apresentadas **quatro páginas de descrição**, nas quais os campos obrigatórios são identificados com a cor **vermelha** e os campos opcionais na cor **verde**. Para avançar de uma página para outra, clicar sempre em **Próximo**.

monte | provide | provide | provide | state | strategy | strategy | provide | provide

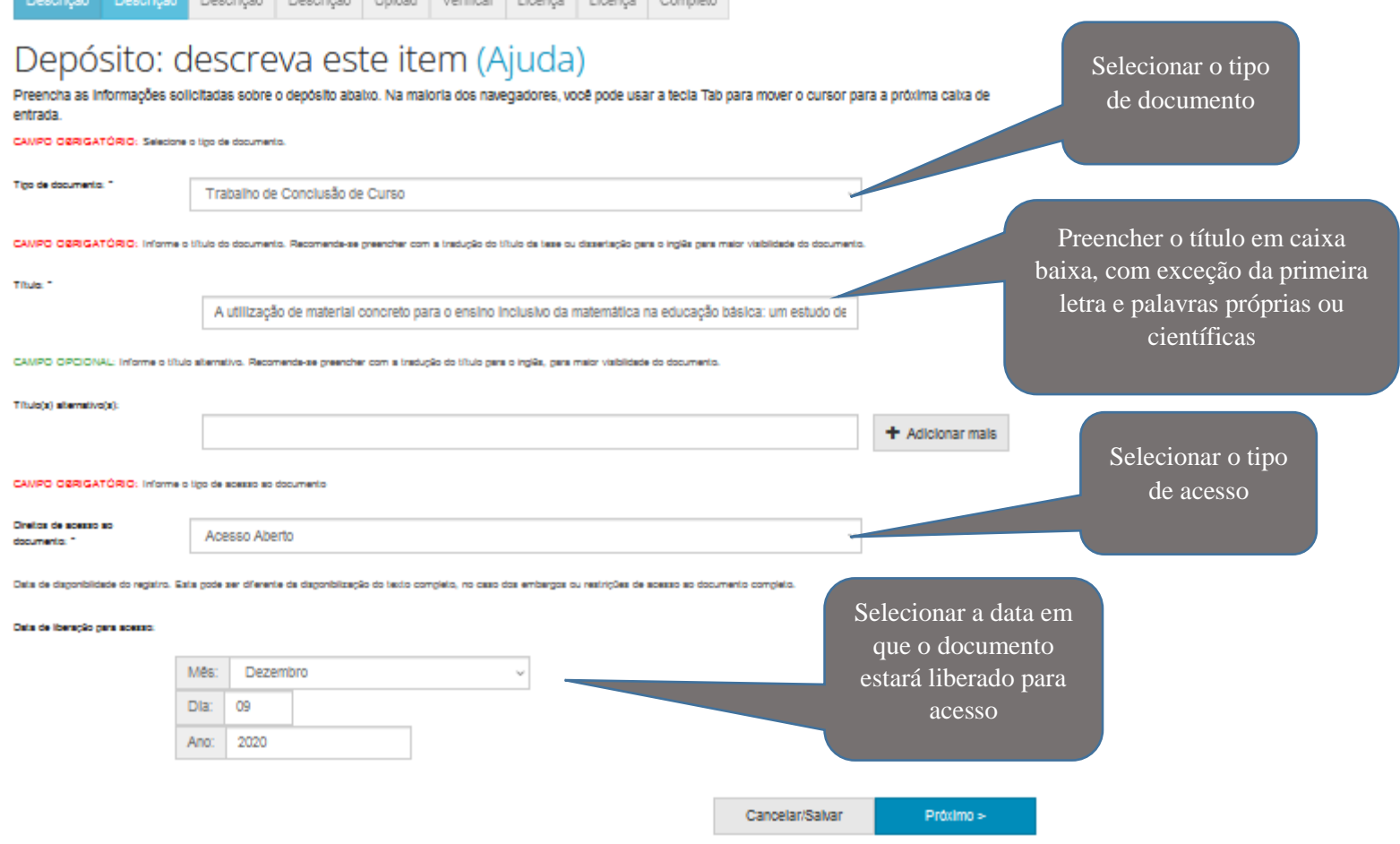

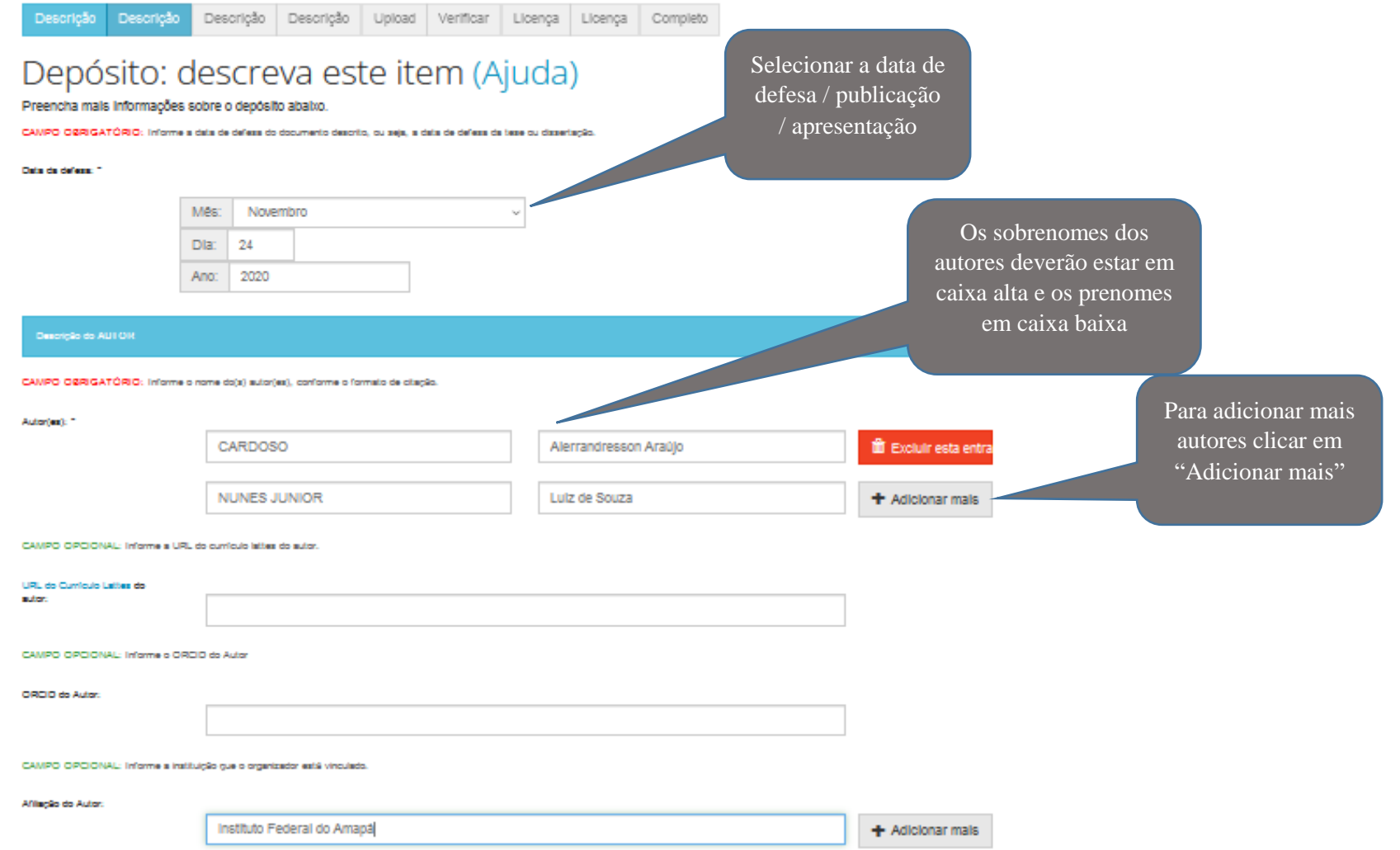

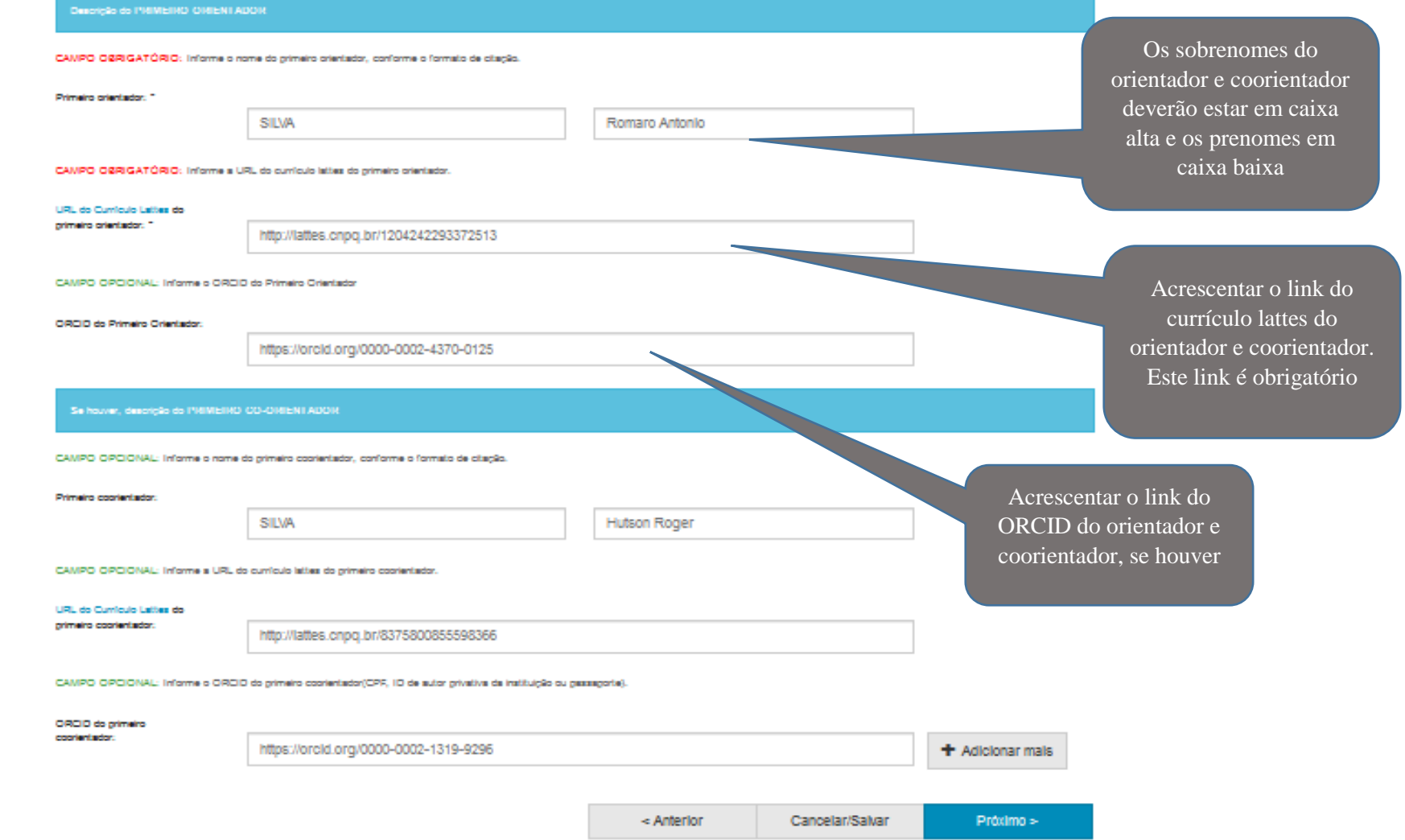

Descrição Descrição Descrição Descrição Upload Verificar Licença Licença Completo

# Depósito: descreva este item (Ajuda)

Preencha mais informações sobre o depósito abaixo.

CAMPO OBRIGATÓRIO: Nome de instituição por extenso.

Nome de instituição por

extension <sup>11</sup>

Instituto Federal do Amapá

CAMPO OBRIGATÓRIO: Sigle de Instituição.

Sigla da Instituição: \*

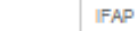

CAMPO OPCIONAL: Nome, por extenso, de unidade acadêmica: faculdade, escola, instituto, departamento ou estrutura equivalente.

Curso de Graduação ou Pús-Graduação:

Palach.

**Distance** 

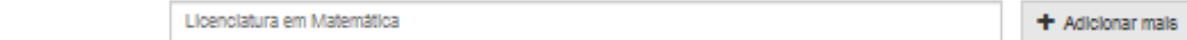

CAMPO OBRIGATÓRIO: Informe o país.

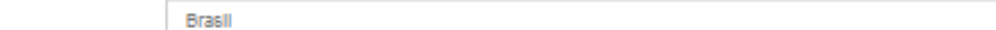

CAMPO OSRIGATÓRIO: Informe o idona em que o documento está escrito.

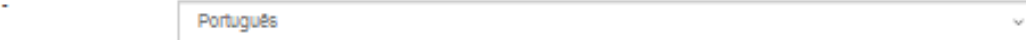

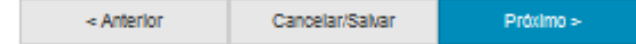

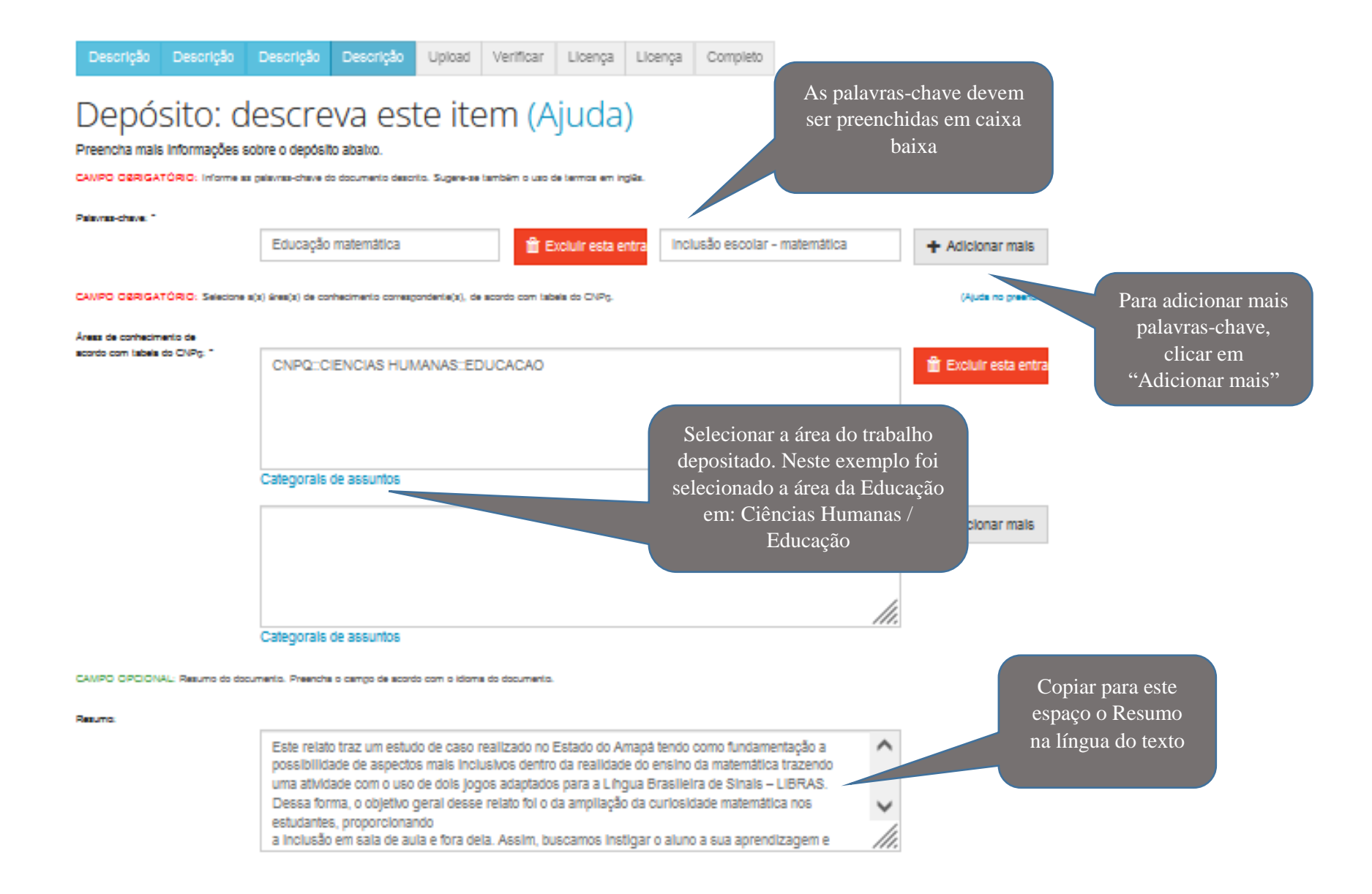

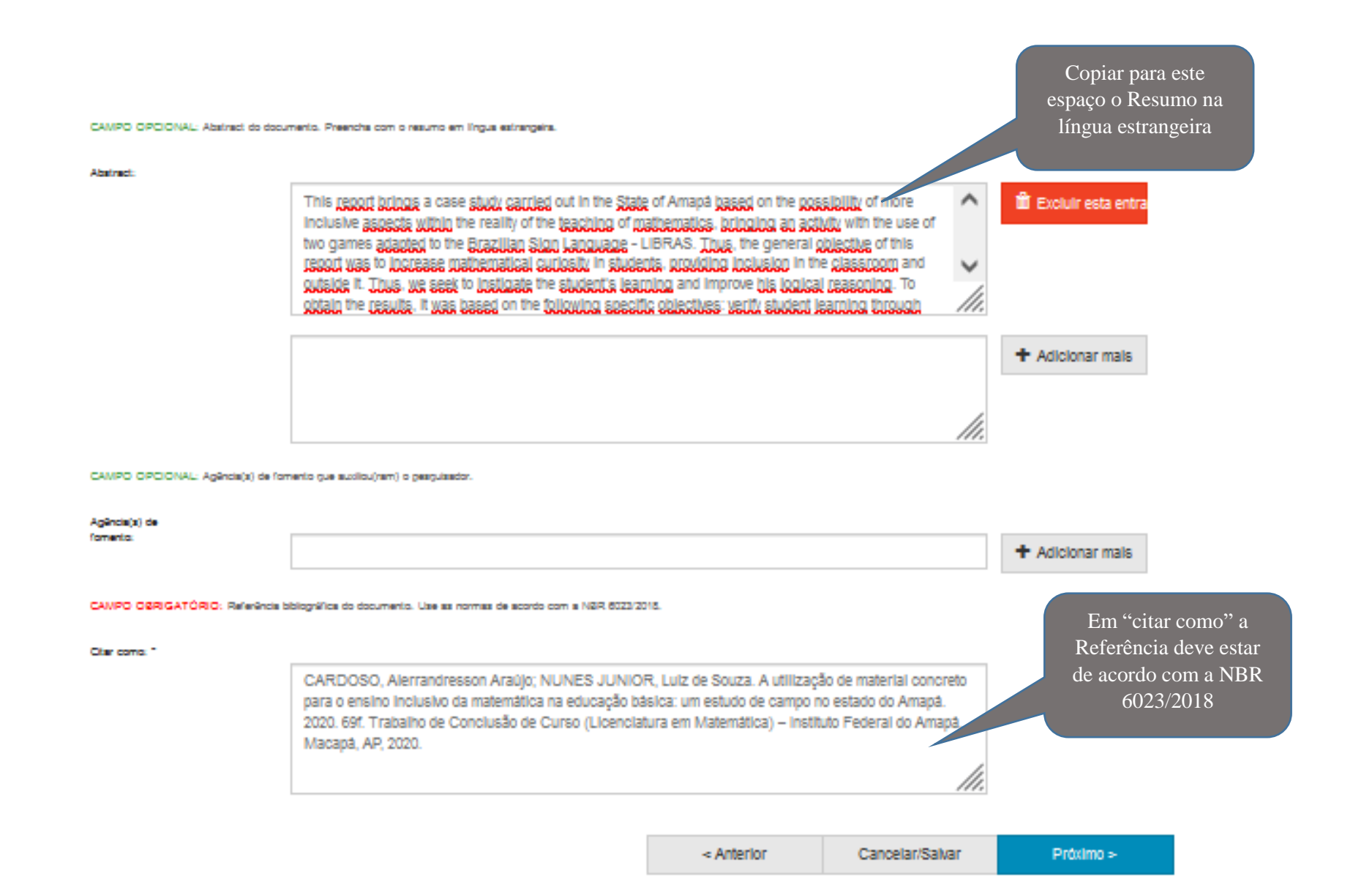

**3ª Etapa: Upload**

Nessa etapa, o autor deverá fazer o *upload* do arquivo que será depositado. Para isso, basta selecionar ou

arrastar o arquivo, e após o carregamento clicar em **Próximo**.

Descrição Descrição Descrição Descrição Upload Verificar Licença Licença Completo

#### Depósito: fazer upload do arquivo Ajuda

insira o arquivo do seu disco rígido local correspondente ao litem que está sendo submetido. Se você clicar em "Selecionar arquivo...", uma nova janeia aparecerá na qual você poderá localizar e selecionar o arquivo no seu disco rígido local.

Observe também que o sistema é capaz de preservar o conteúdo de certos tipos de arquivos, informações sobre tipos de arquivos e níveis de apoio.

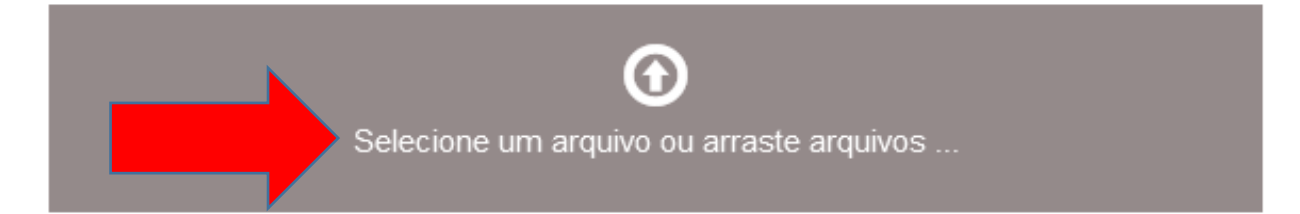

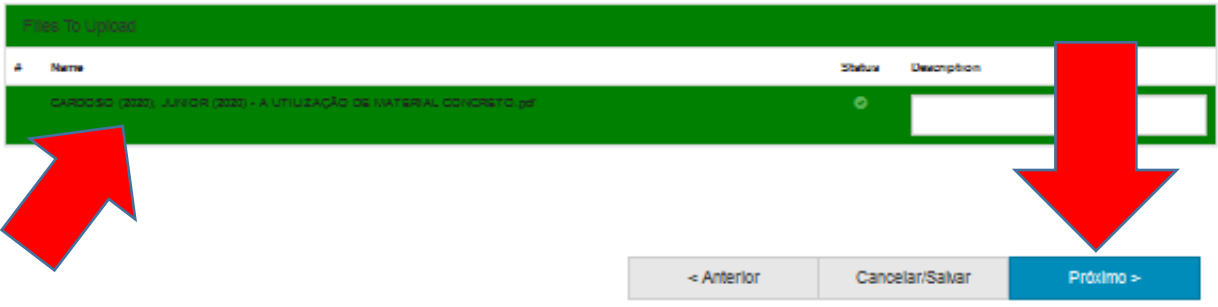

#### **Nomenclatura do arquivo:**

**SOBRENOME DO AUTOR (ano) – Três primeiras palavras do título**

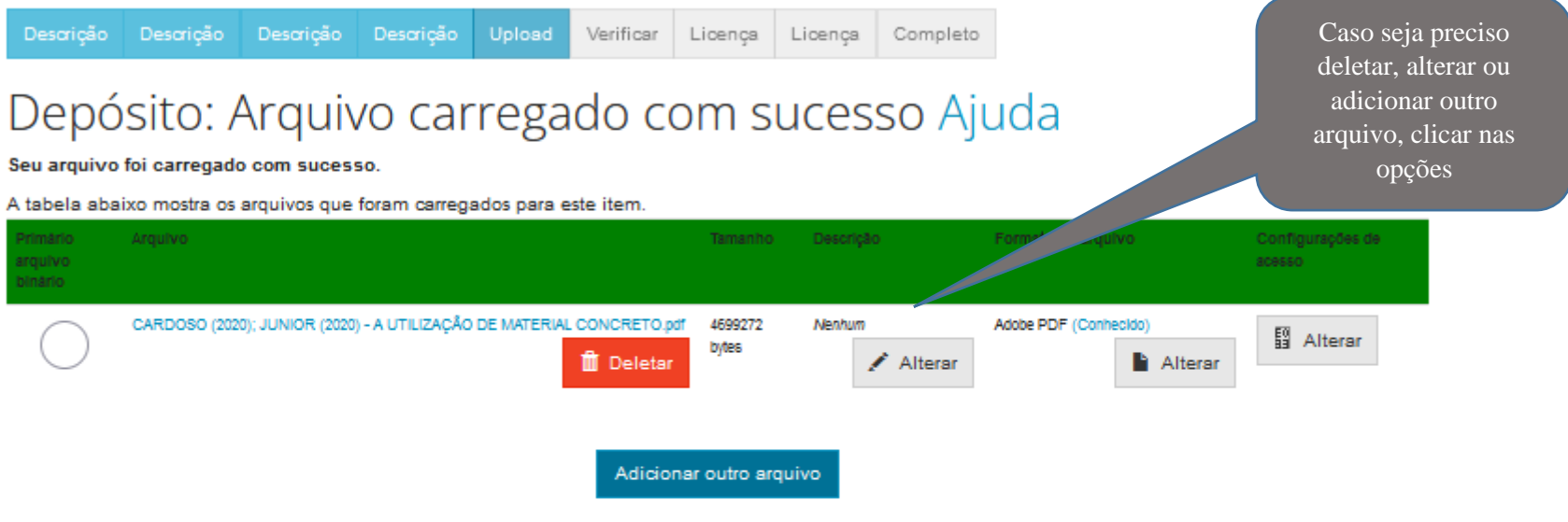

Você pode verificar se o(s) arquivo (s) foram enviados corretamente:

- · Clicando nos nomes acima irá ser feito o download do arquivo em uma nova janela do navegador, de modo que você possa verificar o conteúdo.
- · O sistema pode calcular uma checagem e você pode verifica-la. Clque aqui para obter mais informações.

Mostrar checagem de erros no envio do arquivo

 $<$  Anterior Cancelar/Salvar Próximo >

**4ª Etapa: Verificação dos Metadados**

Nessa etapa, o autor deverá verificar se os metadados foram preenchidos corretamente e se será necessário fazer alguma correção. Caso esteja tudo certo, clicar em **Próximo**. Se não estiver, clicar em **Correção de um campo** para alterar alguma informação

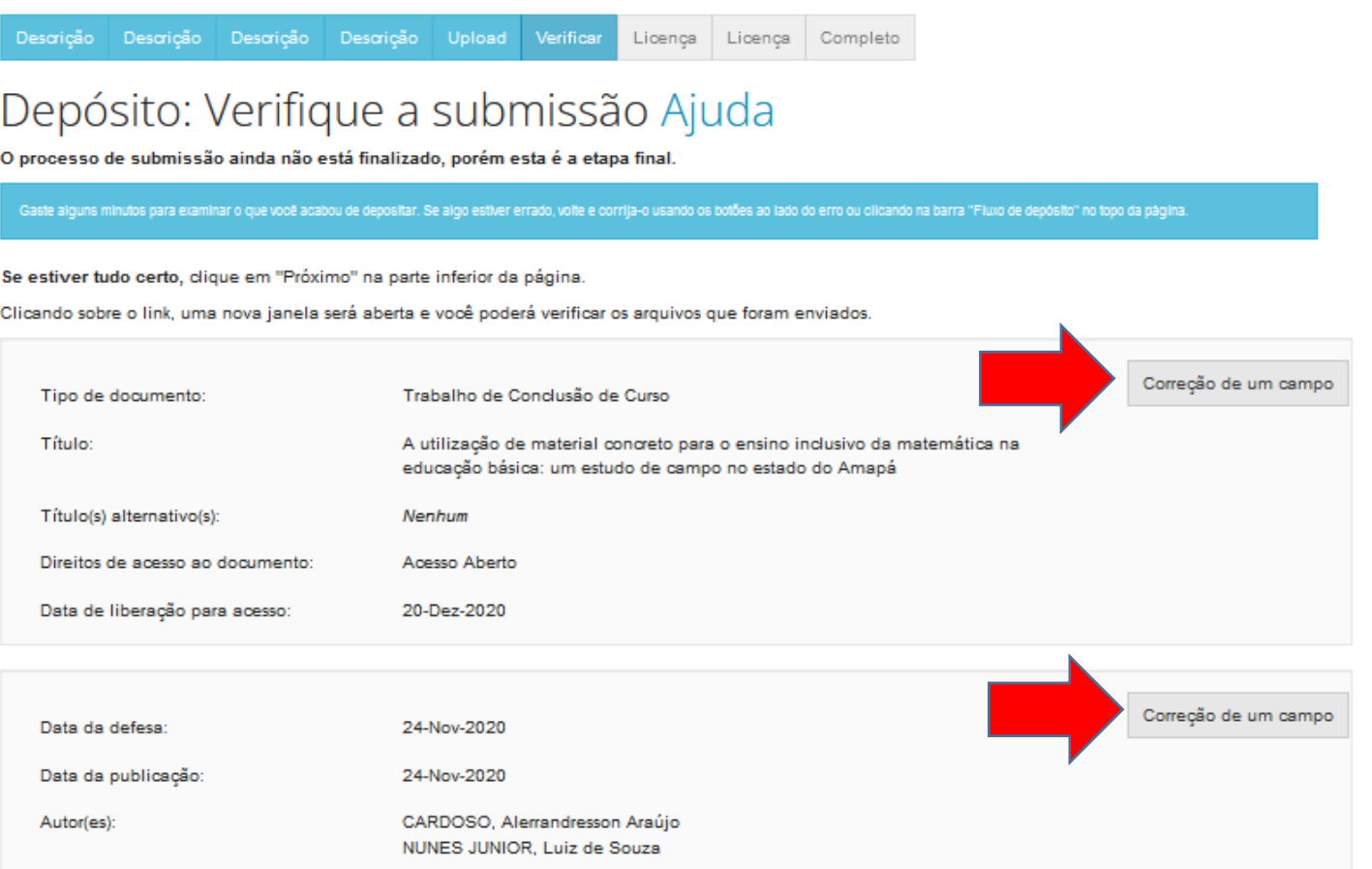

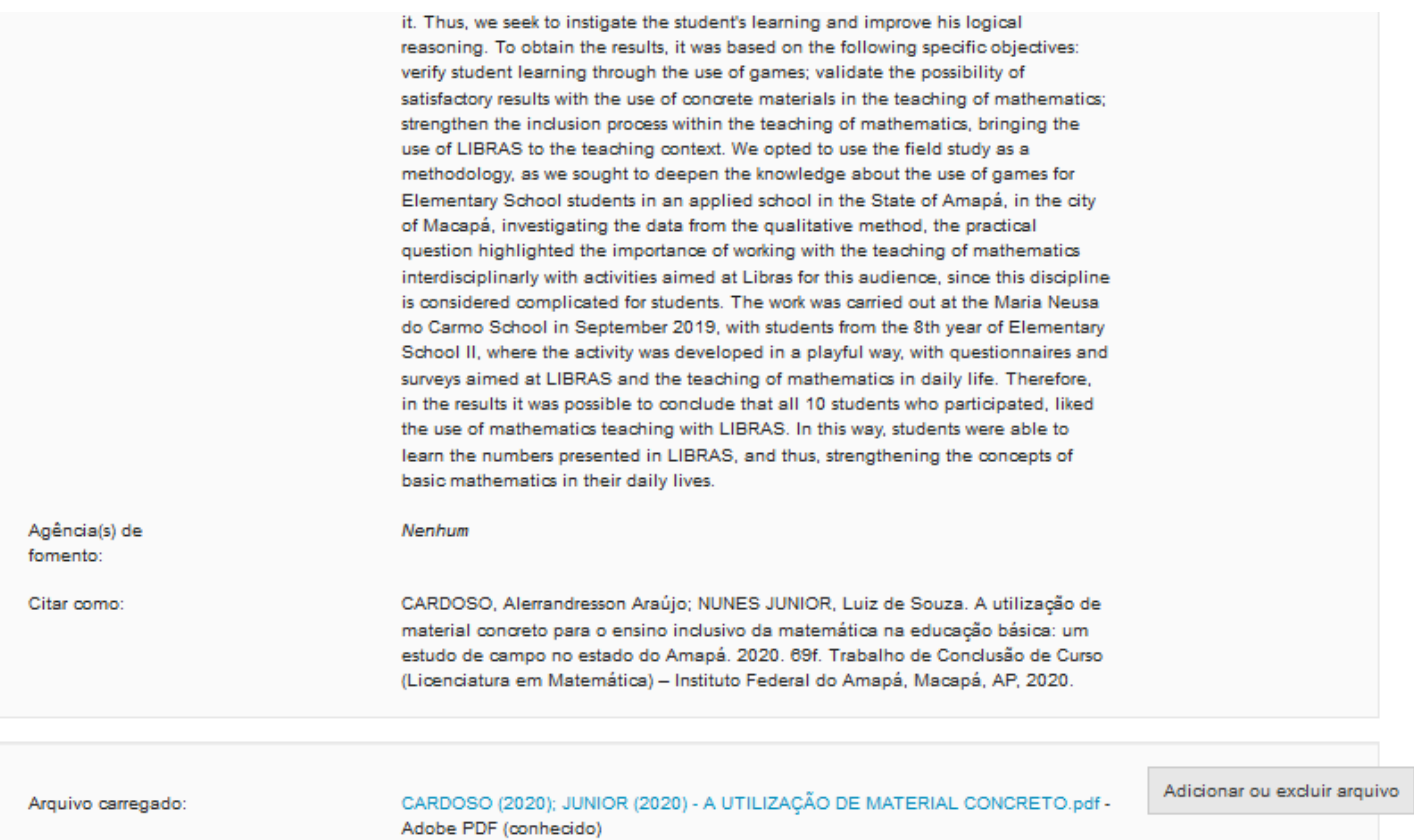

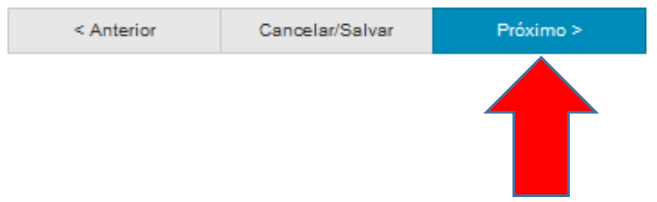

**4ª Etapa: Licença**

Nessa última etapa, o autor deverá selecionar **Creative Commons** e fazer a leitura da Licença de Distribuição do Dspace. Para que o RIIFAP possa reproduzir, traduzir e distribuir a produção técnico-científica a nível mundial é necessário que o autor concorde com os termos dessa licença. Após a leitura, o autor deverá clicar em uma das opções: **Eu não concedo a licença** ou **Eu concedo** 

#### **a licença**

< Anterior

Próximo >

Cancelar/Salvar

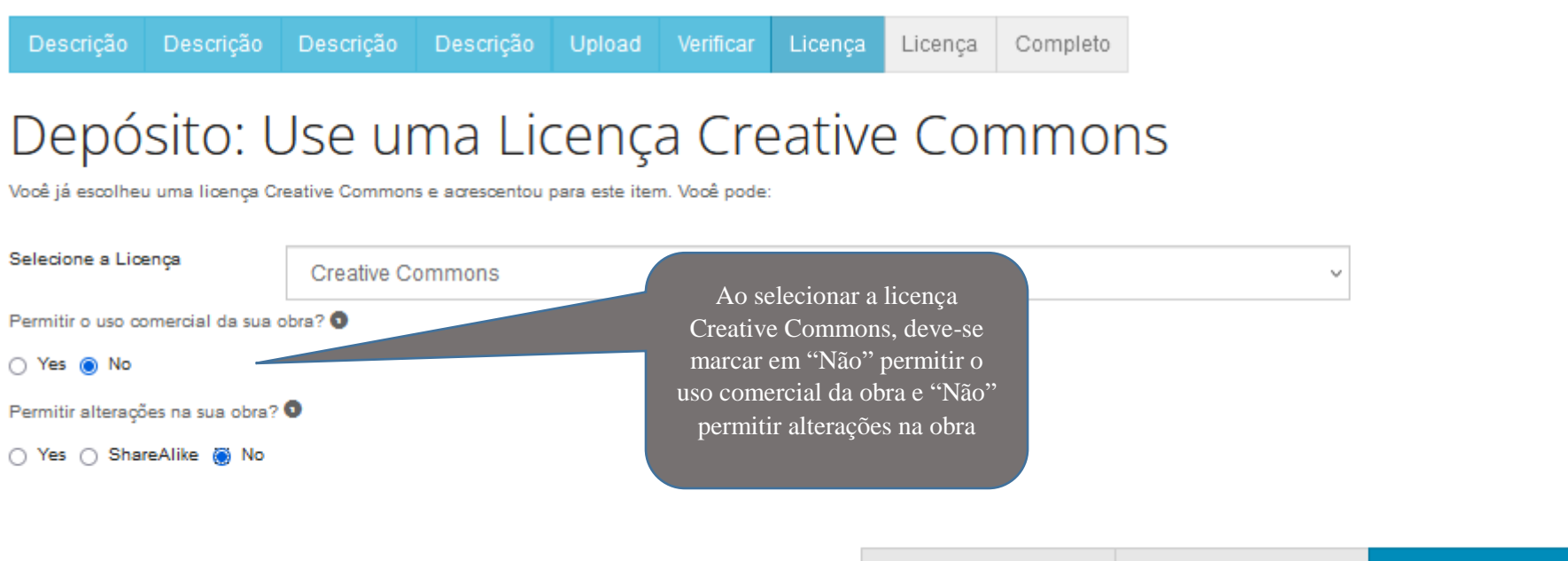

# Licença de distribuição do DSpace Ajuda

Eate è a últime elepe: Para que o reposiblo posse reprotati, traduir e datribuir sus spreseriação a nivel mundai, é necessão que você concorde com os termos a seguir. Oedque um momento para ler os termos desta loança, e cigue em um dos botúes na parte inferior de página. Ao cicar sobre o botáb "Concessão de Licença", você indica que concede os seguintes termos da loança.

A não concessão da licença não excluirá o seu depósito. O ltem permanecerá na página "Meu espaço". Você pode excluir o depósito do sistema ou concordar com a and the state of the licença mais tarde

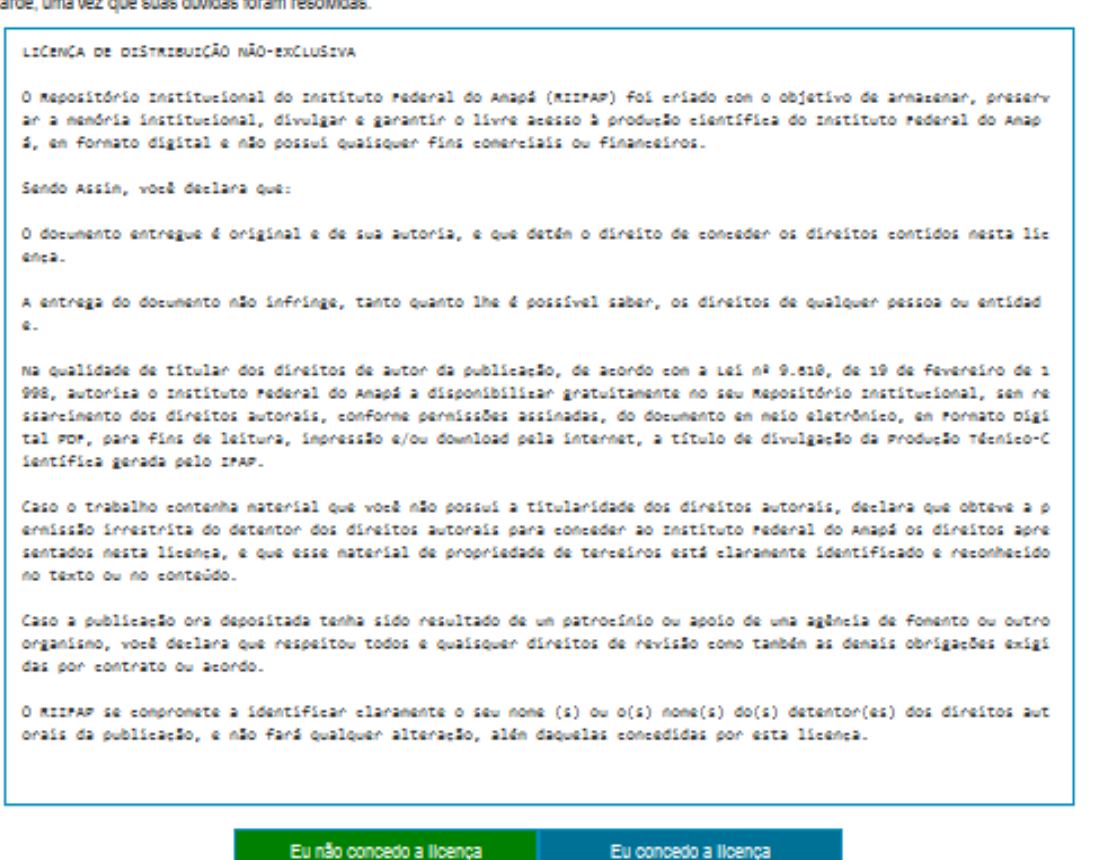

Ao concordar com a Licença de Distribuição do Dspace, o depósito será concluído com sucesso

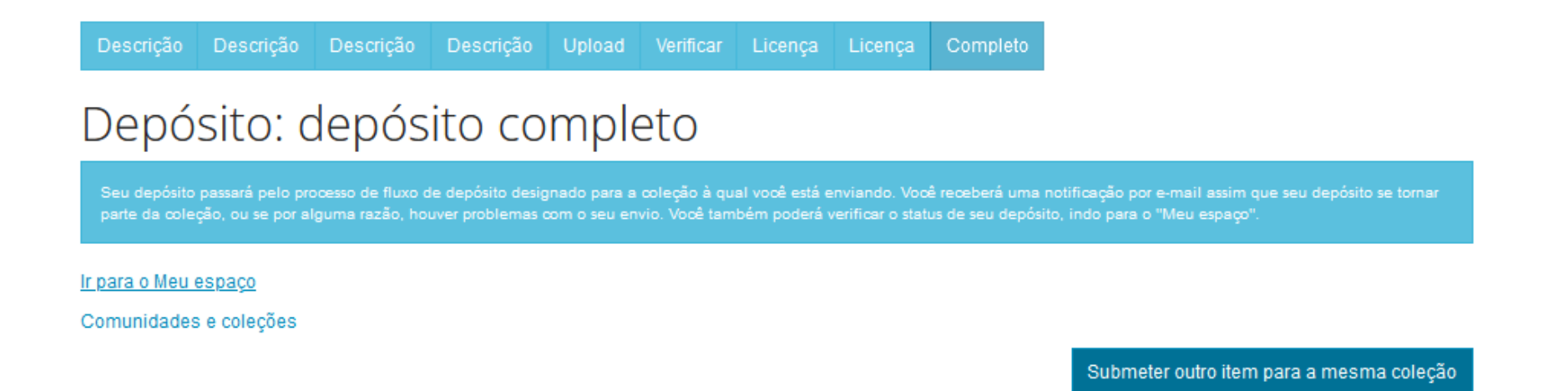

Para acompanhar a submissão concluída, entre em **Meu espaço** e depois em **Ver depósito(s) aceito(s)**

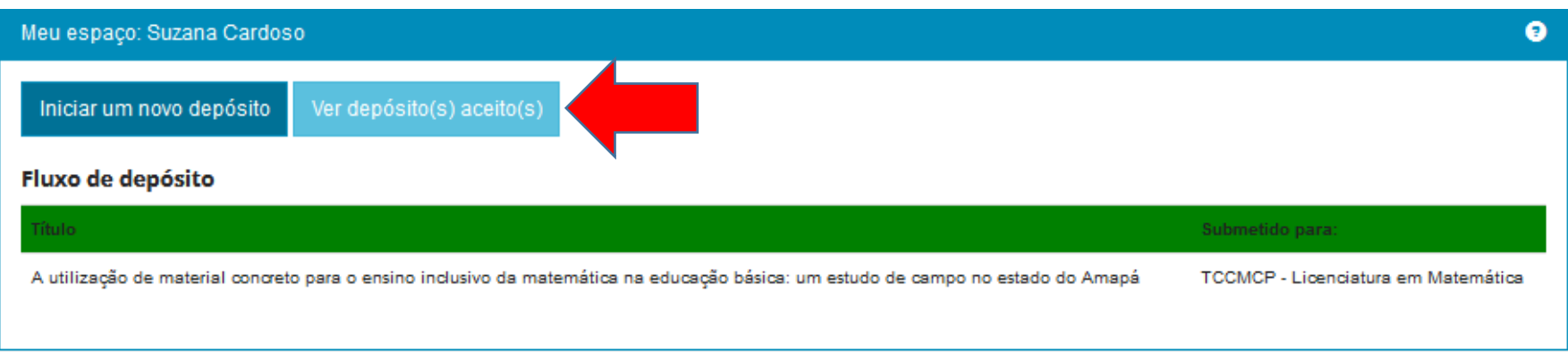

### **Para cancelar ou salvar o depósito**

Em todas as páginas do depósito há a opção de continuar em um outro momento. Para isso, basta clicar em **Cancelar/Salvar** e uma nova tela será aberta com a opção de **Deletar o depósito** ou **Salvá-lo, eu vou trabalhar nisto mais tarde**

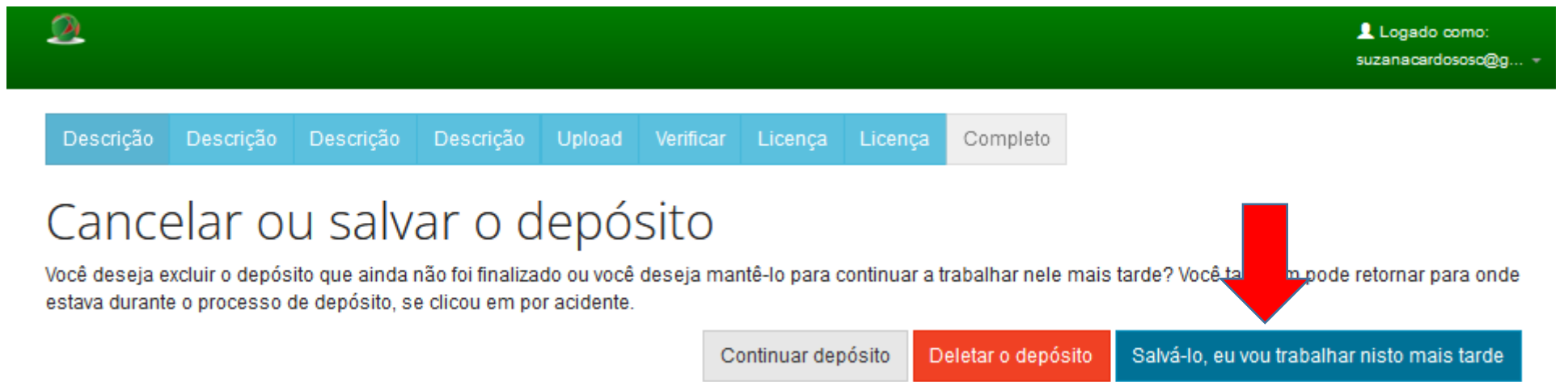

Ao clicar na opção "**Salvá-lo, eu vou trabalhar nisto mais tarde**" o autor será avisado que as informações até então

preenchidas foram salvas e podem ser localizadas no item "**Meu espaço**" (

 $\mathfrak{D}$ Logado como suzanacardososc@g. Submissão aceita Sua apresentação foi salva por você para terminar mais tarde. Você pode continuar a apresentação, indo para a página "Meu espaco" e clica Ir para Meu espaço

No **Meu espaço** é possível ver as submissões não concluídas. São apresentadas as opções para **Excluir** ou

**Abrir**

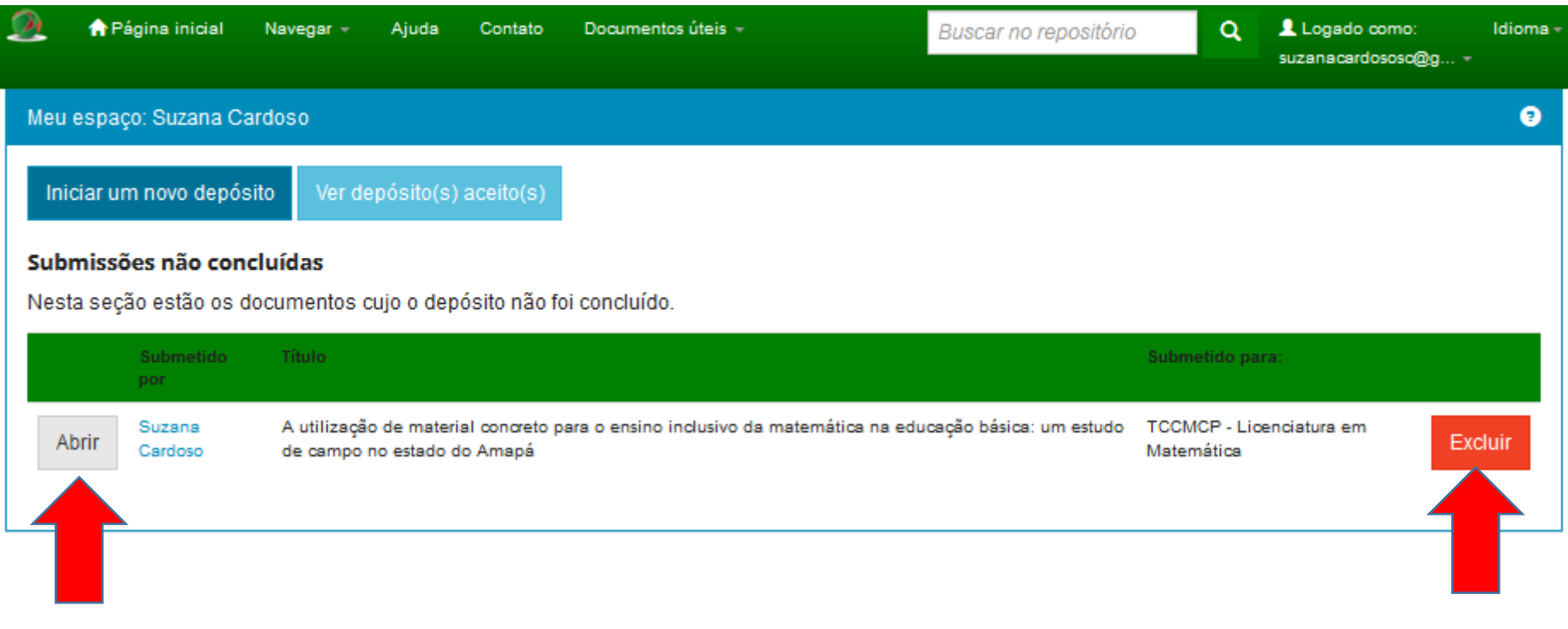

Ao clicar em **Abrir** o autor acessará uma página com três opções: **Editar**, **Ver** e **Excluir**

Para retomar a submissão clique em **Editar** e siga normalmente com as etapas da submissão citadas acima

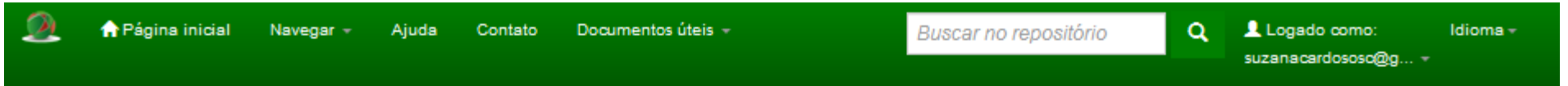

A utilização de material concreto para o ensino inclusivo da matemática na educação básica: um estudo de campo no estado do Amapá Área de trabalho do item <sup>3</sup>

Suzana Cardoso

Este item está sendo submetido à coleção: TCCMCP - Licenciatura em Matemática

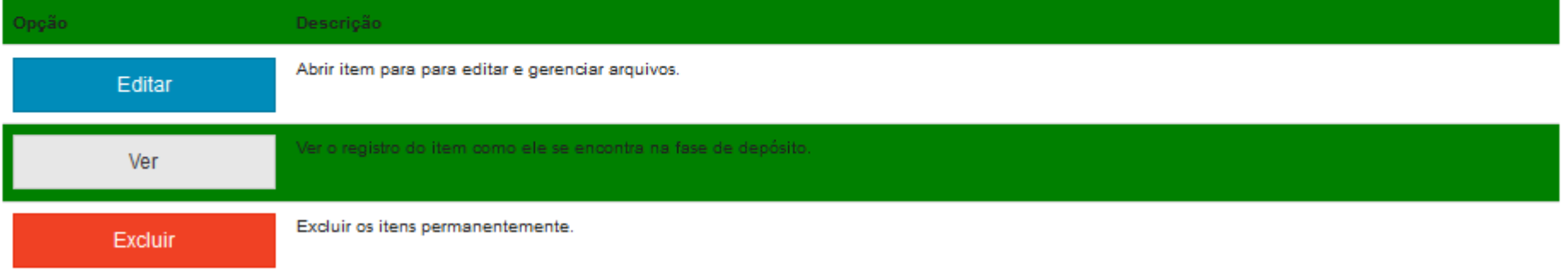

Voltar para o espaço